Ejercicio 3.6.2 Conjunto de planos de la toma de corriente

### Tarea

**Tarea**

- **Estrategia** Ejecución
- Conclusiones

Obtenga el conjunto de planos de diseño de la toma de corriente trifásica, modelada en el ejercicio 2.4.3

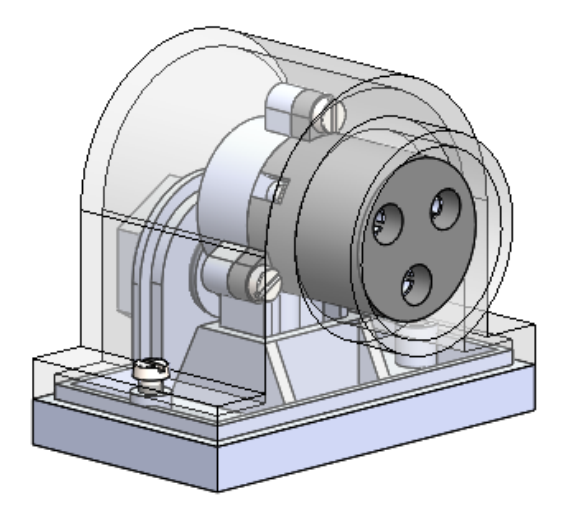

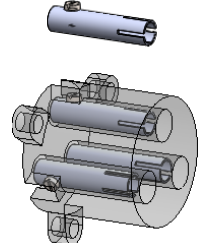

Notas para guiar la tarea:

- Los procedimientos para modelar y ensamblar las piezas están descritos en el ejercicio 2.4.3
- El ensamblaje contiene *subensamblajes anidados*, que se muestran en explosión en el ejercicio 2.5.2

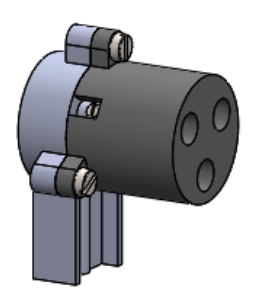

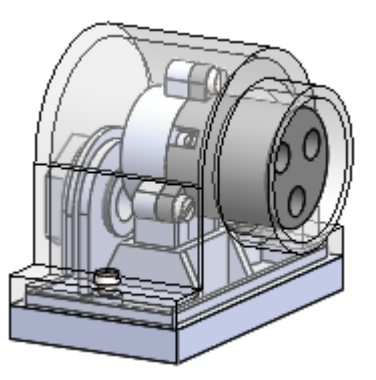

# **Estrategia**

#### Tarea

#### **Estrategia**

Ejecución

Conclusiones

### Defina los dibujos necesarios

- $\vee$  Se necesita un dibujo de diseño por cada pieza, salvo los tornillos estándar, cuyas características se pueden indicar en la lista de despiece
- Puesto que el objeto tiene diferentes subensamblajes, deben obtenerse un dibujo de ensamblaje y varios dibujos de subensamblaje

 $\sqrt{2}$  Obtenga los dibujos de ensamblaje, subensamblajes y piezas

 $\sqrt{2}$  Los dibujos de las piezas deben contener las vistas, cortes y cotas necesarias para definirlas completamente  $<$  Replique en los planos los croquis de definición de las piezas del ejercicio 2.4.3

 $\vee$  Los dibujos de ensamblaje deben incluir marcas y listas de piezas

Solo de las piezas o subensamblajes que contienen

 $\Im$  Seleccione una ordenación para organizar el conjunto de planos:

- El documento 1 contiene el ensamblaje principal  $\sqrt{2}$
- El documento 1.i corresponde al componente del ensamblaje principal con marca i
- El documento del subensamblaje j se marca como componente del ensamblaje principal (como documento 1.j)
- Los documentos de las piezas del subensamblaje j se numeran como 1.j.k, donde k es la marca de la pieza dentro del subensamblaje

Tarea Estrategia

**Ejecución**

Conclusiones

Obtenga el dibujo del conjunto principal:

- Ejecute el módulo de dibujo
- $\vee$  Seleccione el formato A4 vertical del ejercicio 3.1.1
- Extraiga la planta y colóquela fuera del formato
- $\vee$  Indique un corte por el plano de simetría
- Extraiga el alzado cortado
- $\vee$  Oculte la planta
- Extraiga el perfil
- Añada un corte local en el perfil

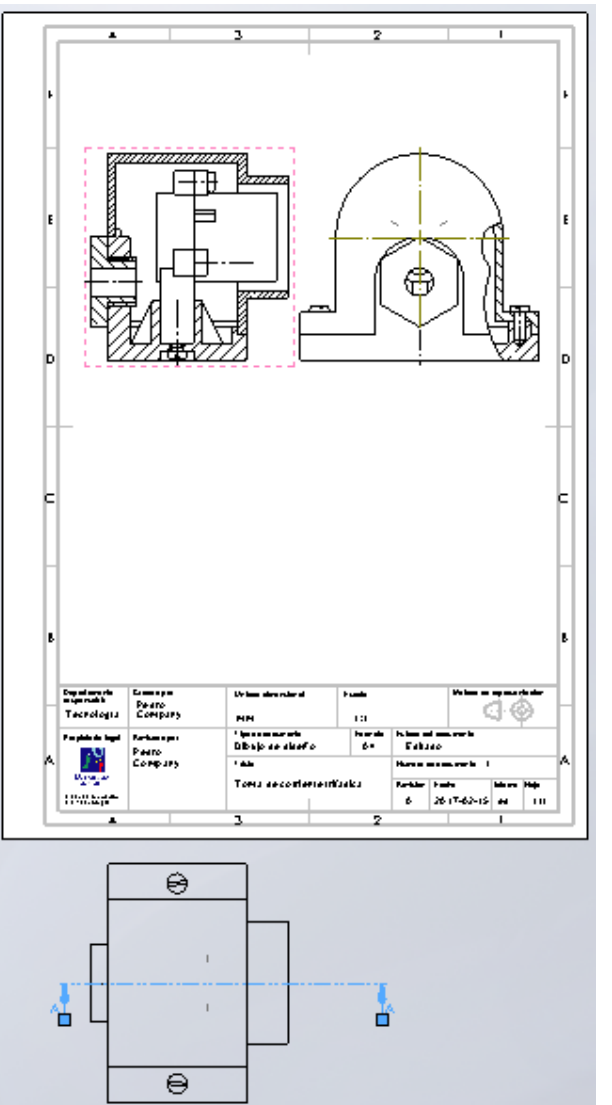

Tarea

Estrategia

**Ejecución**

Conclusiones

En *Alcance de sección*, seleccione el subensamblaje de la torreta para que no se corte

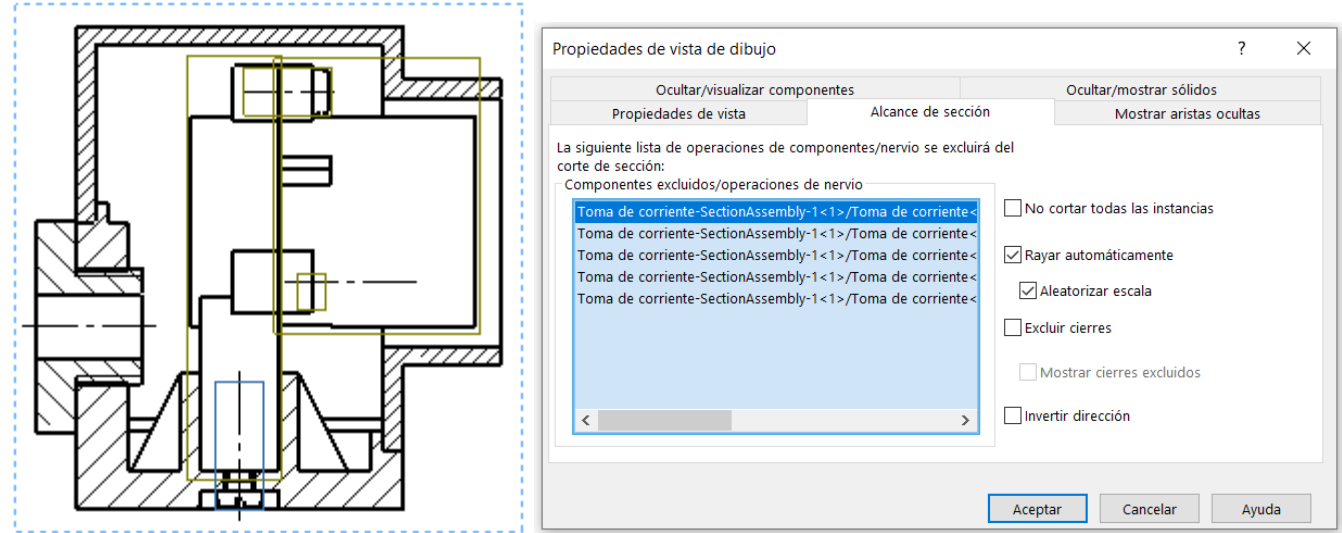

#### Añada la lista de piezas

Seleccione *Solo nivel superior*, para dejar solo los componentes del conjunto principal

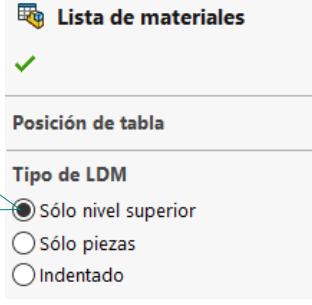

 $\lambda$ 

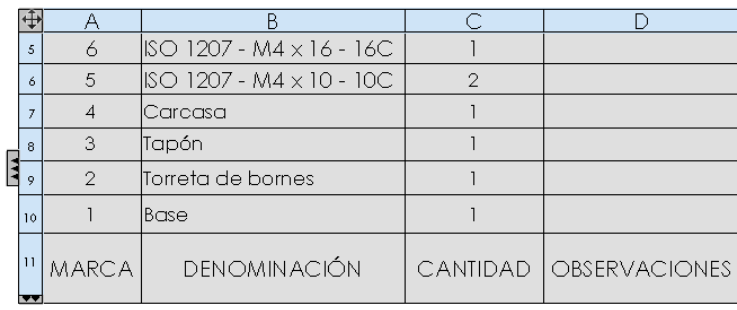

**Estrategia** 

Tarea

#### **Ejecución**

Conclusiones

#### $\vee$  Añada las marcas

- Seleccione el comando *Globo*
- $\vee$  Señale las piezas, e indique la posición de cada globo
- Añada como *Descripción* las indicaciones sobre los documentos que contienen información de los componentes
- Copie la *Denominación* de las piezas estándar como *Descripción*

Copie el texto automático de *Denominación*, y péguelo en el campo de *Descripción*

Reemplace la *Denominación* de las piezas estándar por una denominación que describa su funcionalidad

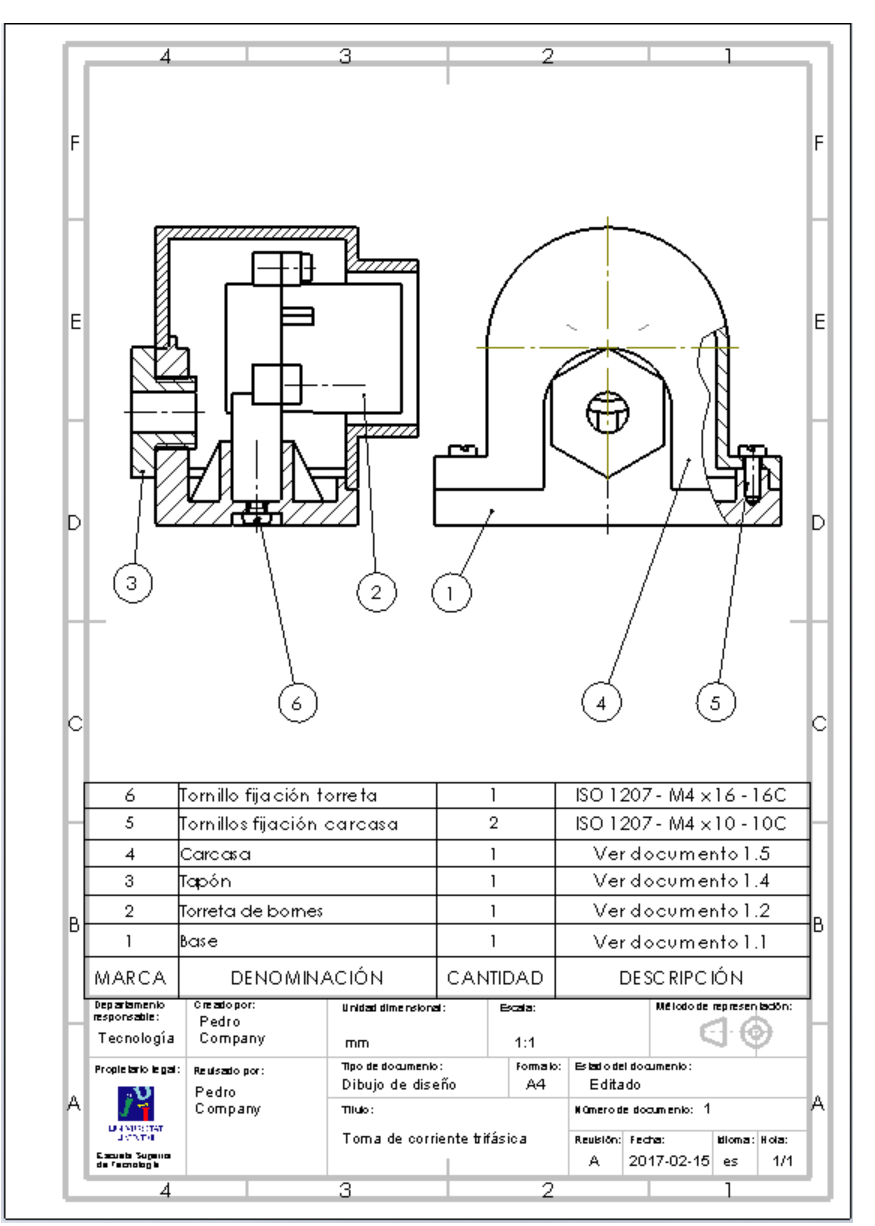

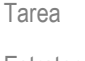

Estrategia

**Ejecución**

Conclusiones

### Obtenga el dibujo de la base:

- Ejecute el módulo de dibujo
- Seleccione el formato A4 vertical del ejercicio 3.1.1

Configure la escala a 1:2

- $\vee$  Extraiga la planta
- Extraiga el alzado cortado por el plano de simetría
- Extraiga el perfil
- Añada cortes locales en el perfil
	- $\vee$  Dibuje un spline encerrando la zona a detallar
	- Seleccione *Vista de detalle*
	- $\vee$  Coloque el detalle en su posición

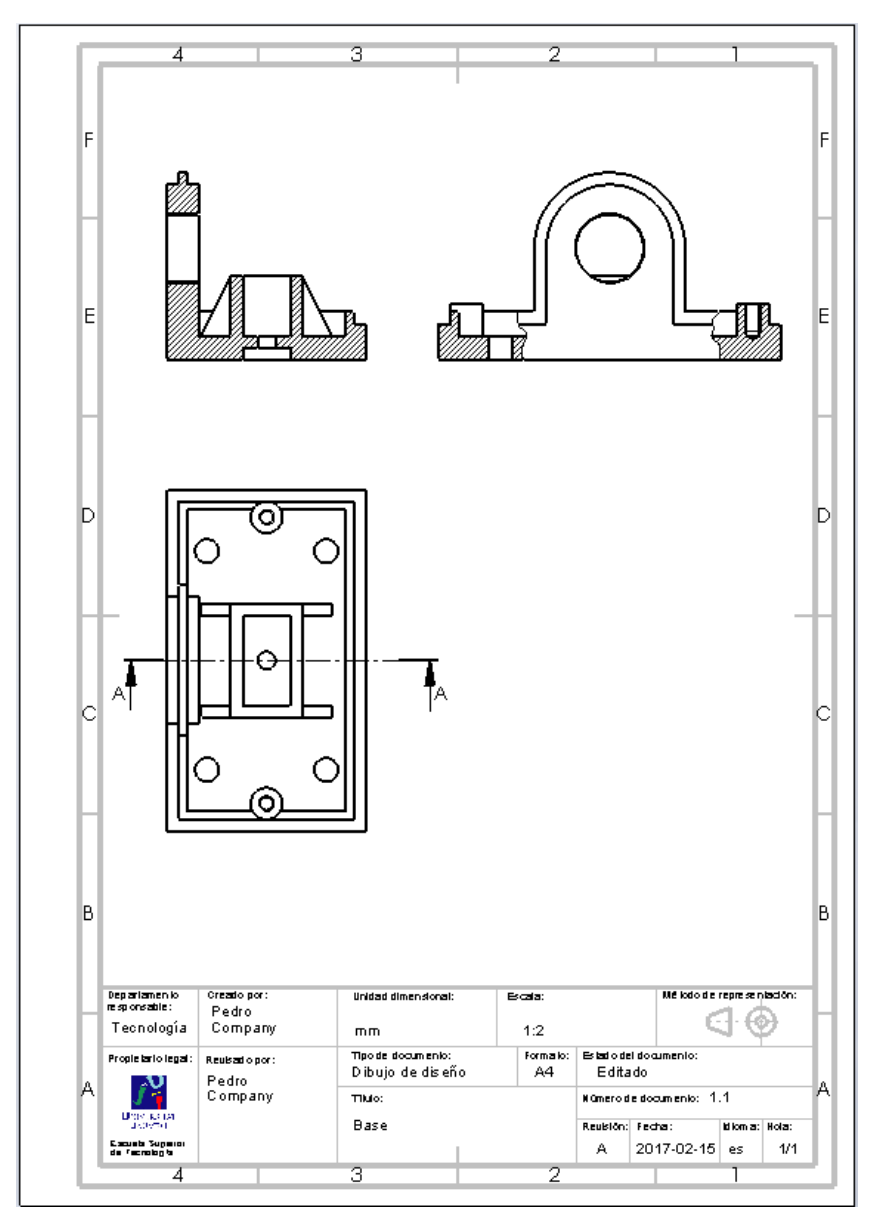

Tarea

Estrategia

**Ejecución**

Conclusiones

Extraiga las cotas del modelo

 $\vee$  Edite las cotas extraídas hasta conseguir que se lean con claridad

Añada las cotas restantes

Las cotas que se necesitan en el dibujo, pero no se han incluido en el modelo, se pueden incorporar como cotas delineadas en el propio dibujo

Aunque es una práctica desaconsejable, porque se rompe el vínculo entre modelo y dibujo

Añada las líneas auxiliares

Ejes de taladros, etc.

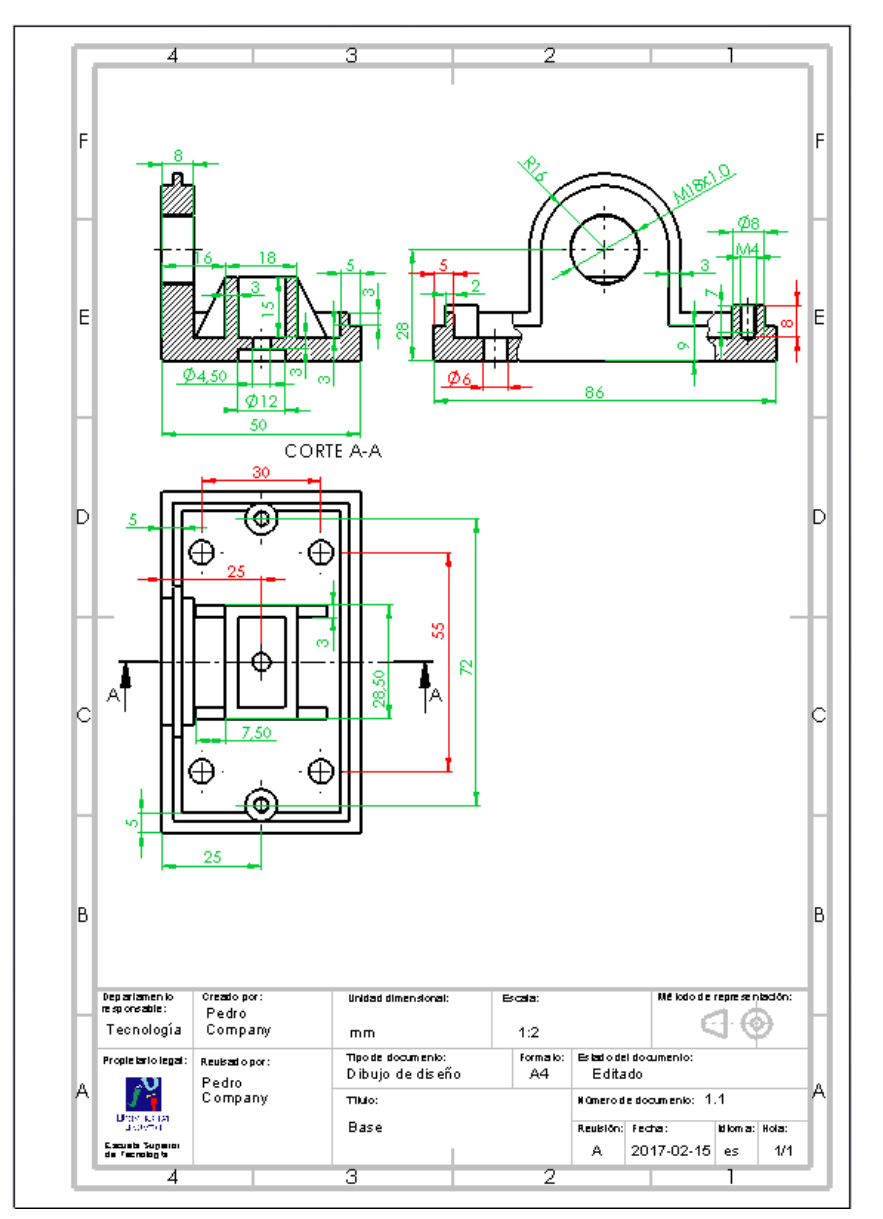

Tarea

#### Estrategia

**Ejecución**

Conclusiones

### Obtenga el dibujo de la torreta de bornes:

- Ejecute el módulo de dibujo
- $\vee$  Seleccione el formato A4 vertical del ejercicio 3.1.1
- Extraiga el alzado
- Extraiga el perfil

No se necesitan cortes, porque todos los componentes a marcar son visibles desde fuera

 $\vee$  Inserte la lista de piezas

Seleccione *Solo nivel superior*

- $\checkmark$ Edite la lista para darle el aspecto deseado
- $\vee$  Complete la columna de *Descripción*
- $\vee$  Inserte los globos de las marcas

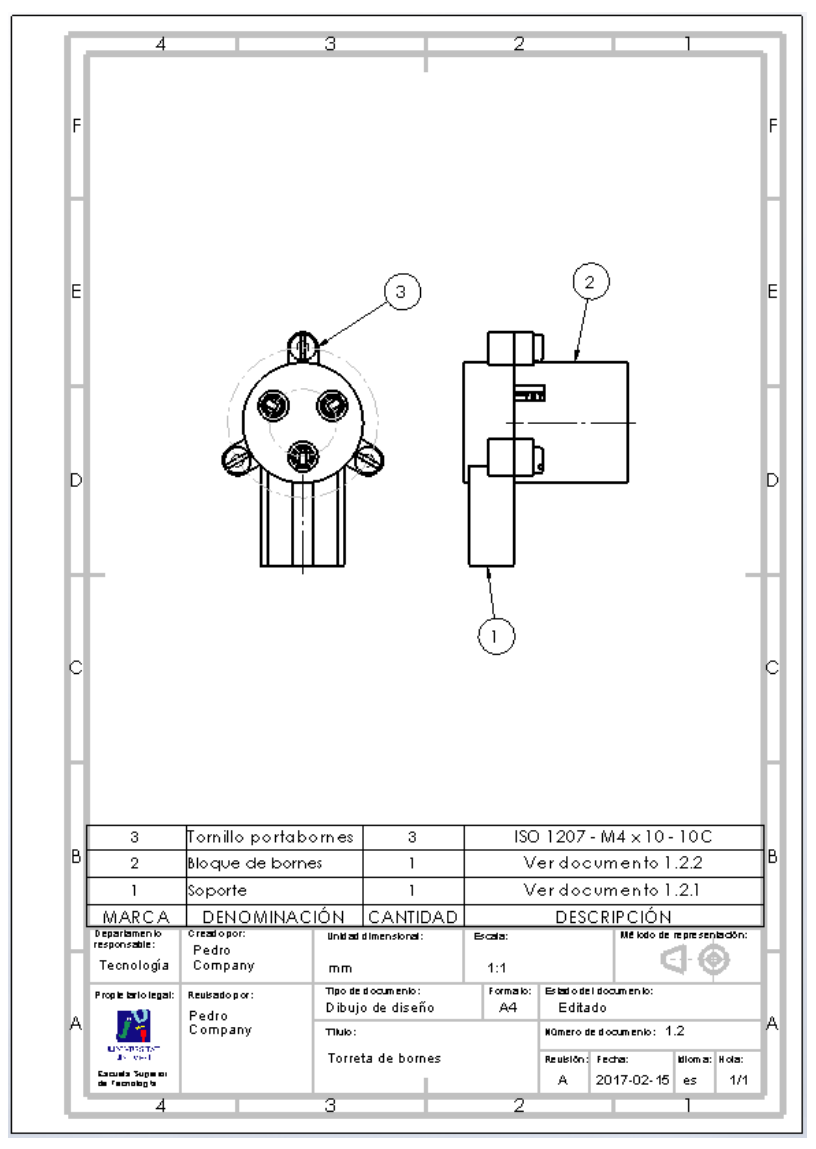

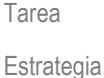

**Ejecución**

Conclusiones

### Obtenga el dibujo del soporte:

- Ejecute el módulo de dibujo
- $\sqrt{ }$  Seleccione el formato A4 vertical del ejercicio 3.1.1
- Extraiga el alzado
- Extraiga el perfil cortado por el plano de simetría
- Extraiga unas planta cortada para mostrar la sección del pie del soporte
- $\vee$  Extraiga cotas y edítelas
- Añada las líneas auxiliares

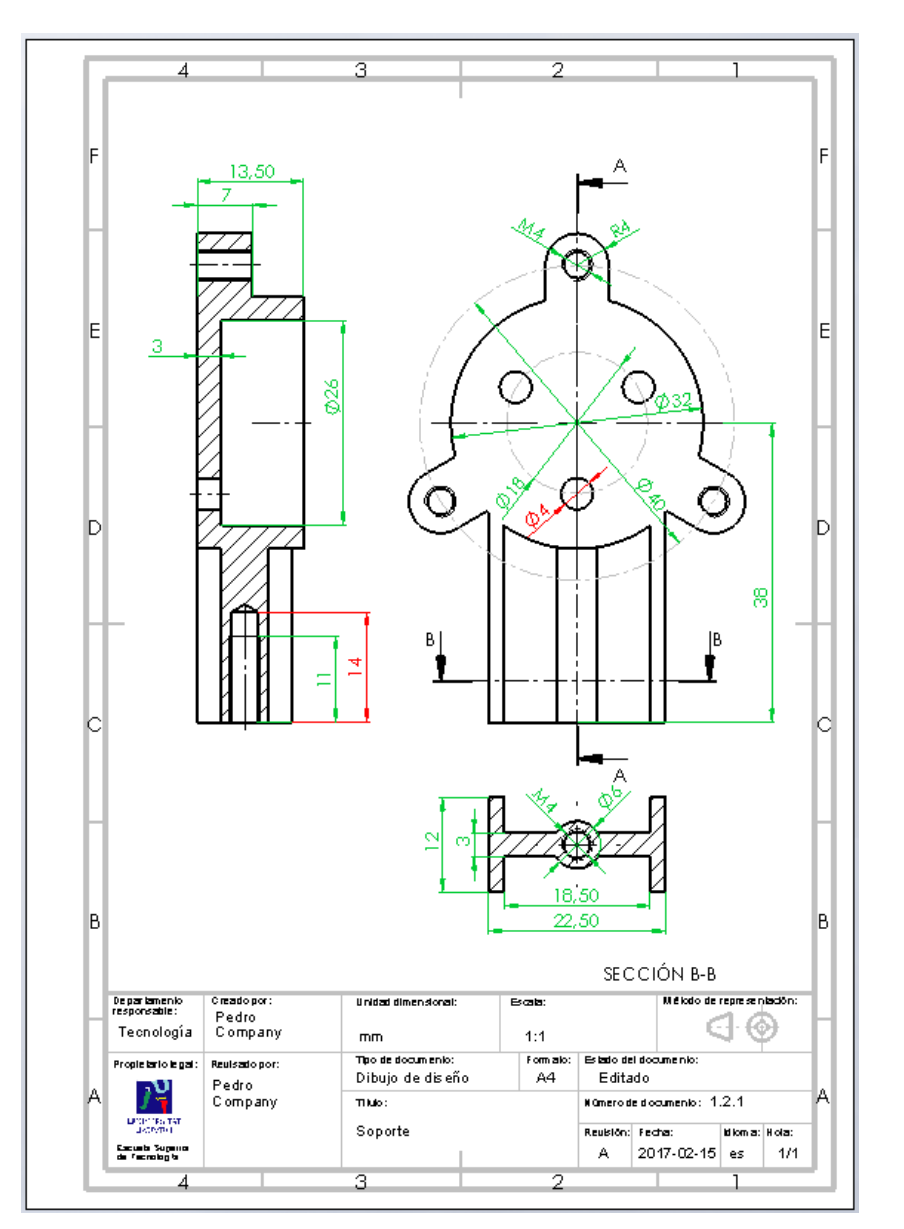

Obtenga el dibujo del bloque de bornes:

- Ejecute el módulo de dibujo
- $\vee$  Seleccione el formato A4 vertical del ejercicio 3.1.1
- Extraiga el alzado
- Extraiga la vista lateral cortada
- Excluya el borne del corte
- Añada ejes de centrado en la vista

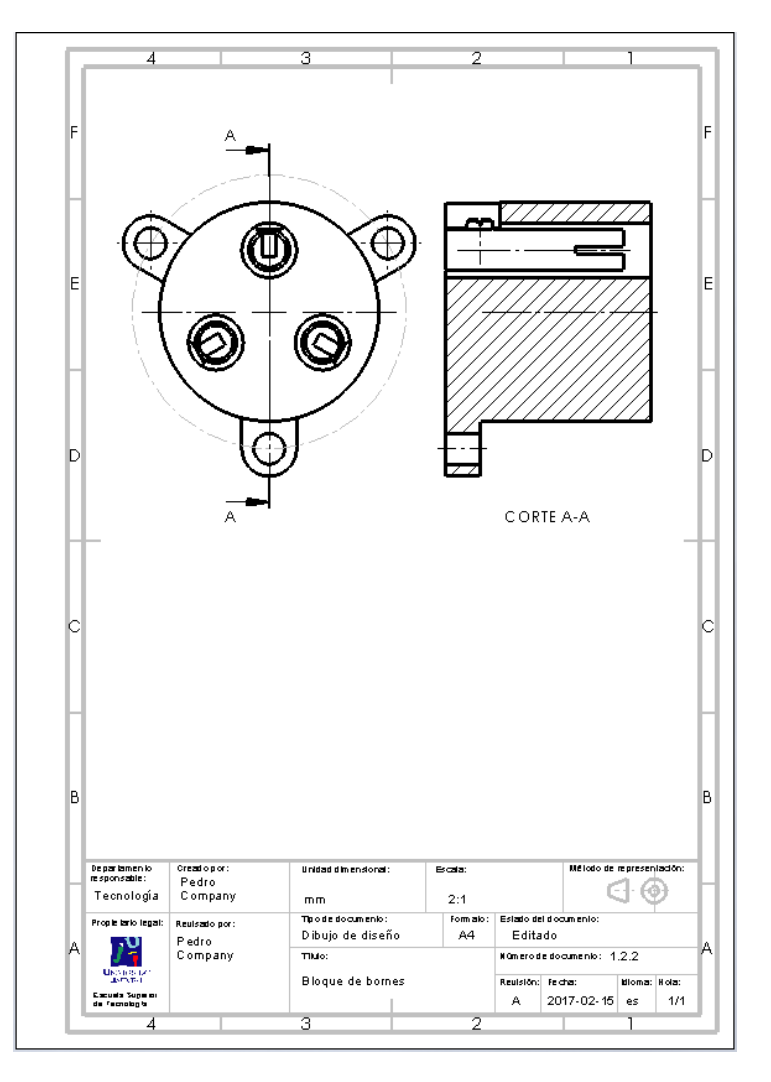

Tarea

Estrategia **Ejecución**

Conclusiones

Tarea

Estrategia

**Ejecución**

Conclusiones

- $\sqrt{ }$  Inserte la lista de piezas
- $\vee$  Edite la lista para darle el aspecto deseado
- $\vee$  Inserte los globos de las marcas
- Complete el plano
	- $\vee$  Complete la columna de *Descripción*
	- $\degree$  Coloque la lista en su sitio

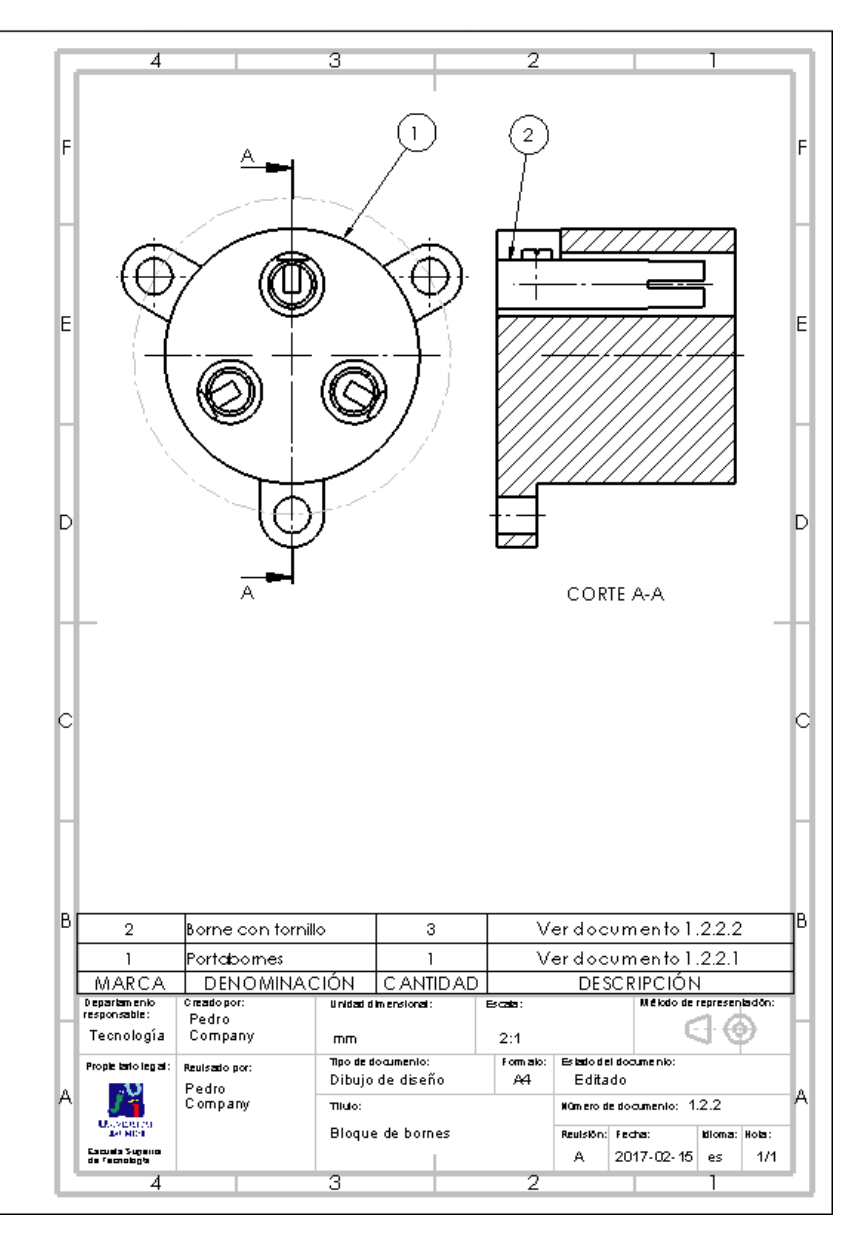

Tarea Estrategia

**Ejecución**

Conclusiones

Obtenga el dibujo del portabornes:

- Ejecute el módulo de dibujo
- $\vee$  Seleccione el formato A4 vertical del ejercicio 3.1.1
- Extraiga el alzado
- Extraiga el perfil cortado
- Extraiga cotas y edítelas
- $\sqrt{ }$  Añada las líneas auxiliares

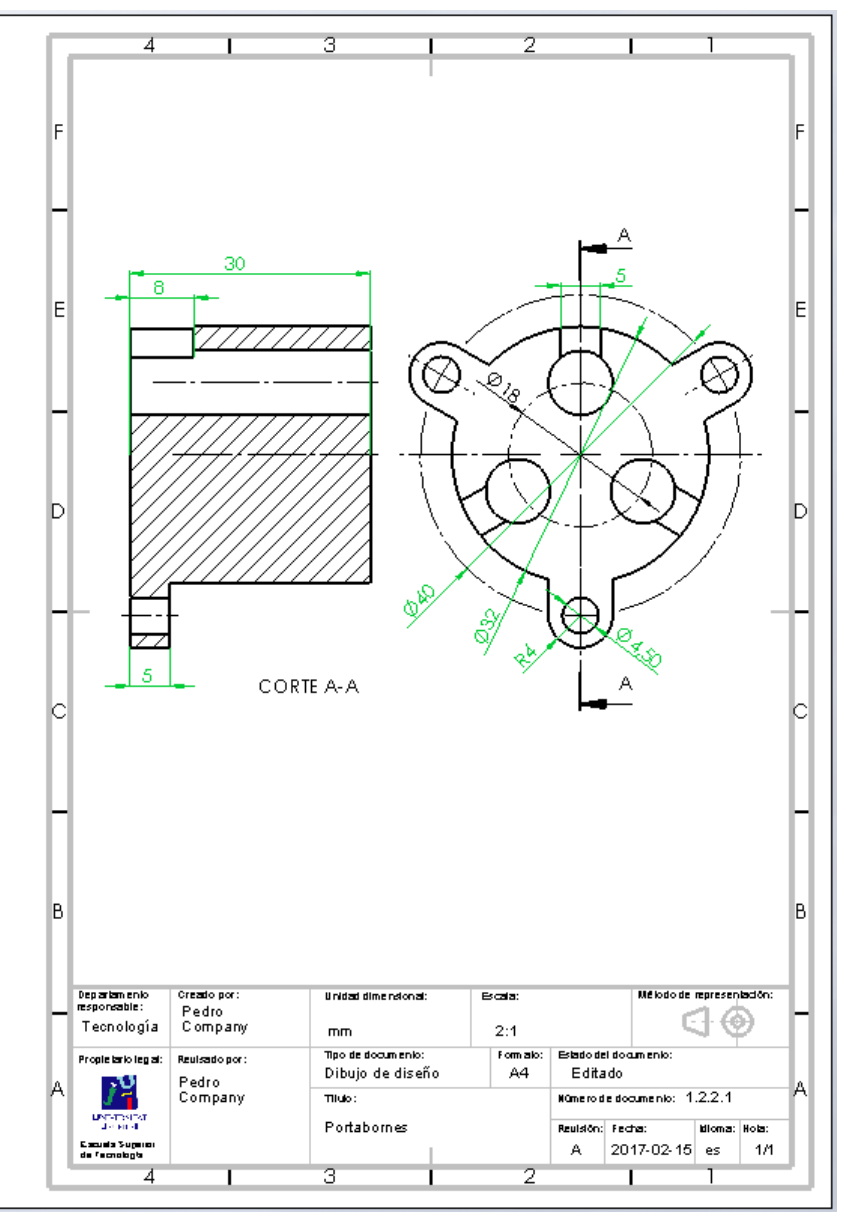

#### Obtenga el dibujo del borne con tornillo:

- Ejecute el módulo de dibujo
- $\sqrt{ }$  Seleccione el formato A4 vertical del ejercicio 3.1.1
- Extraiga la planta
- Extraiga el alzado cortado
- Excluya el tornillo del corte
- Añada los ejes de centrado
- $\vee$  Inserte la lista de piezas
- Edite la lista para darle V, el aspecto deseado
- Complete la columna de *Descripción*
- $\vee$  Inserte los globos de las marcas

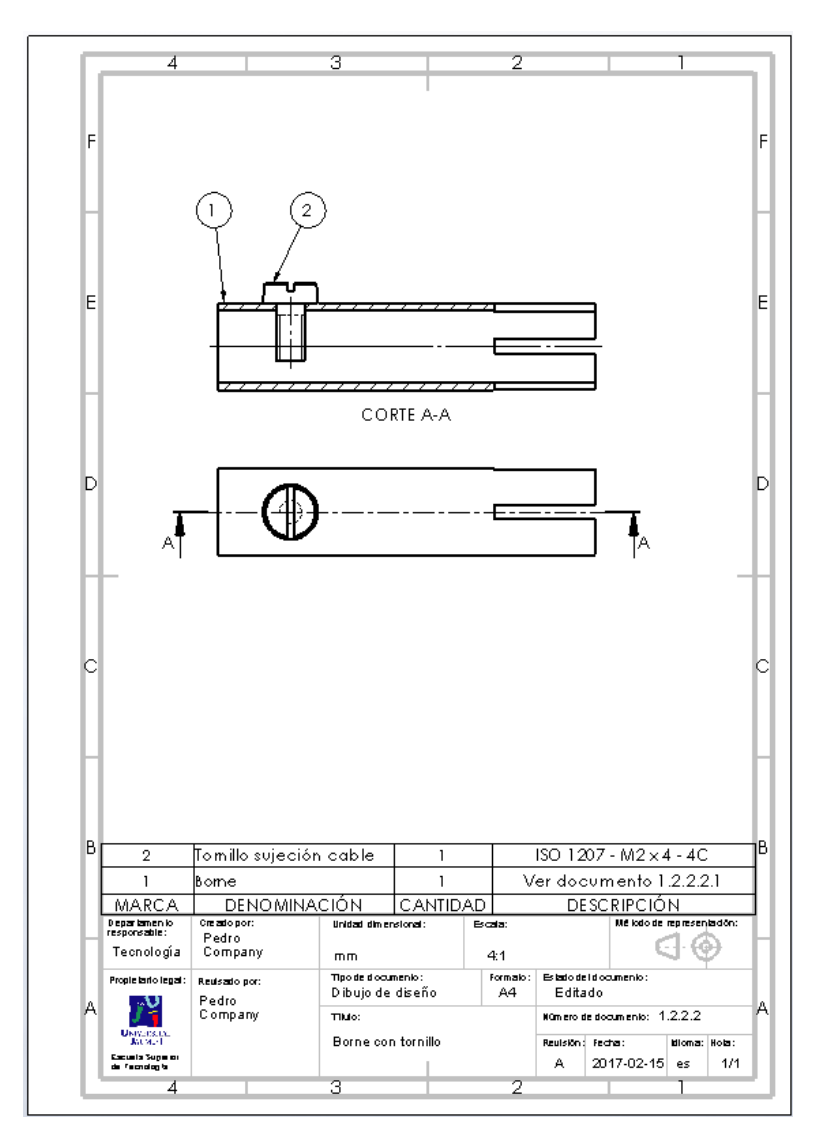

Tarea

Estrategia **Ejecución**

Conclusiones

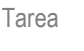

Estrategia

**Ejecución**

Conclusiones

### Obtenga el dibujo del borne:

- Ejecute el módulo de dibujo
- Seleccione el formato A4 vertical del ejercicio 3.1.1
- Extraiga la planta
- Extraiga el alzado cortado

Dibujando a escala a 4:1 no es necesario hacer un detalle para mostrar el agujero roscado

- Extraiga cotas y edítelas  $\sqrt{ }$
- Añada las líneas auxiliares
- $\sqrt{ }$  Si es necesario, modifique la densidad del rayado

Dada la estrechez del área a rayar, puede ser necesario aumentar la densidad

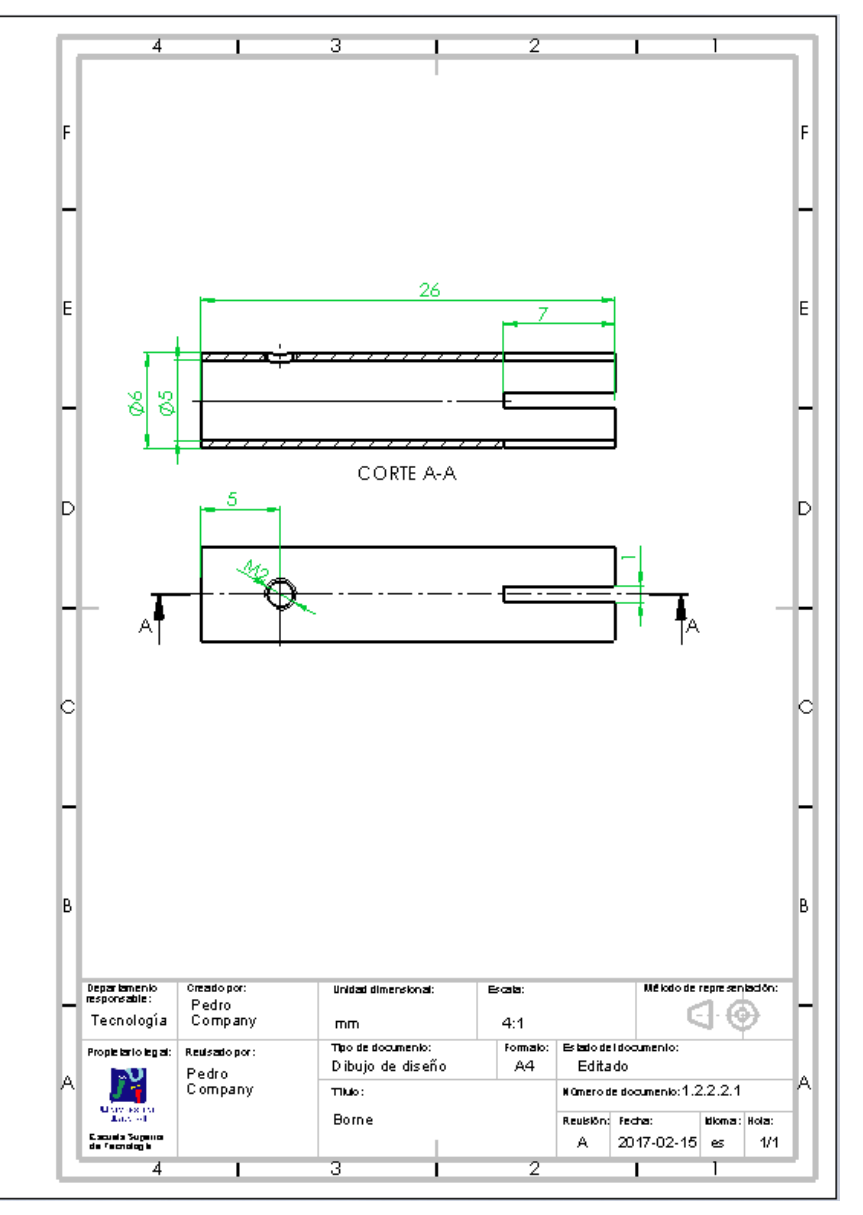

Tarea Estrategia

**Ejecución**

Conclusiones

### Obtenga el dibujo del tapón:

- Ejecute el módulo de dibujo
- Seleccione el formato A4 vertical del ejercicio 3.1.1
- Extraiga la planta
- Extraiga el alzado en semicorte

Añada la anotación de rosca cosmética

- Extraiga las cotas del modelo
- $\vee$  Añada las líneas auxiliares

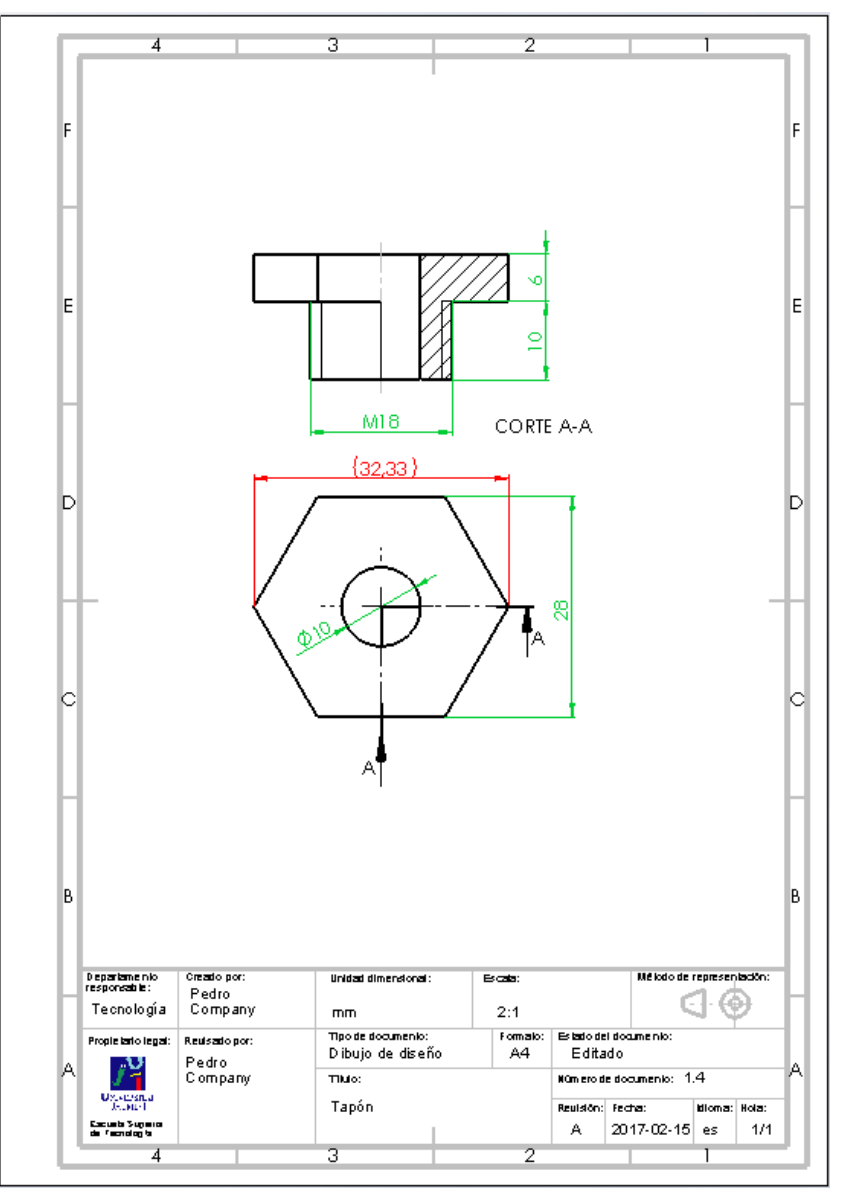

Tarea

Estrategia

**Ejecución**

Conclusiones

Obtenga el dibujo de la carcasa:

- Ejecute el módulo de dibujo
- $\vee$  Seleccione el formato A4 vertical del ejercicio 3.1.1
- Extraiga el perfil
- Añada un corte local en el perfil
- Extraiga el alzado cortado por el plano de simetría
- Extraiga la planta  $\sqrt{\phantom{a}}$
- $\sqrt{2}$ Extraiga las cotas del modelo
- $\vee$  Añada las líneas auxiliares

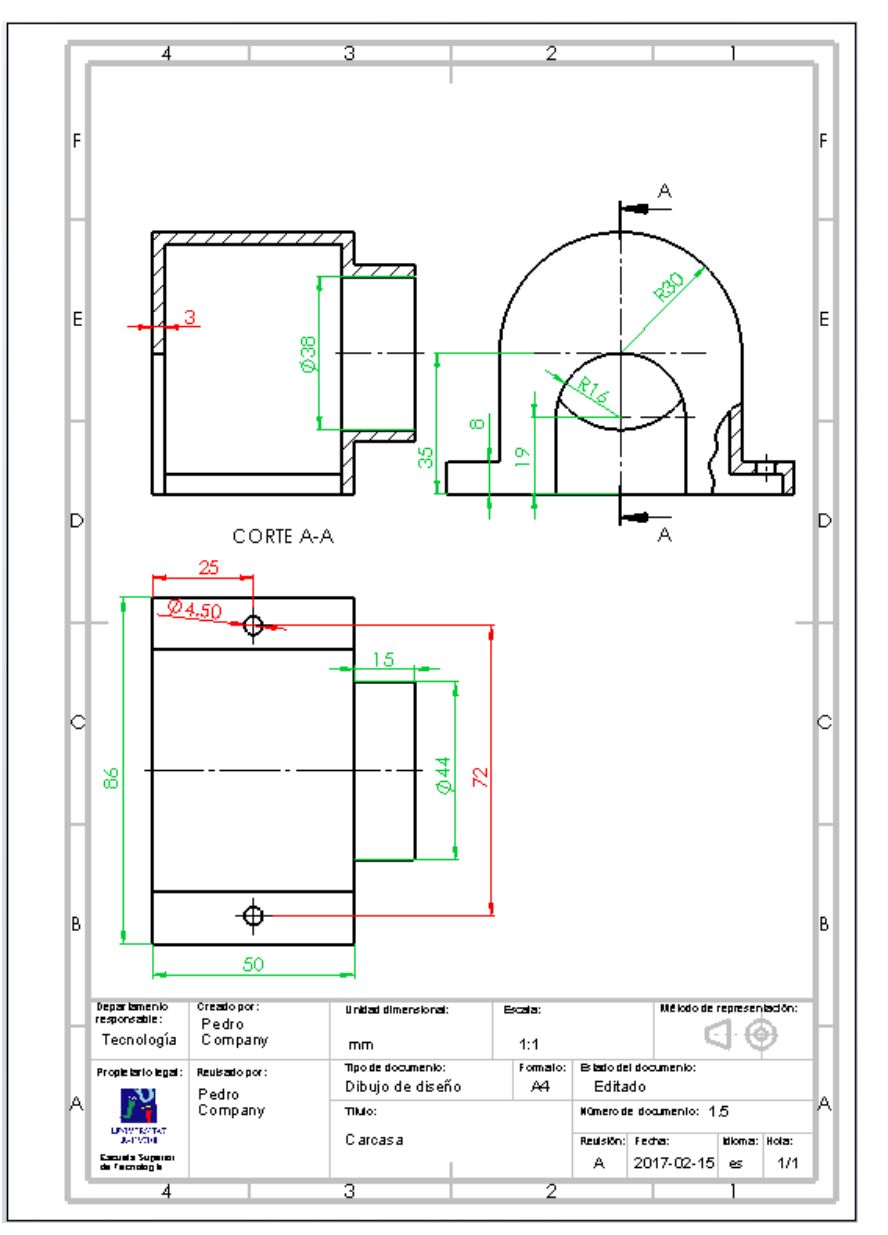

Tarea

Estrategia

**Ejecución**

Conclusiones

Compruebe que el conjunto de dibujos del proyecto muestra los diferentes niveles de subensamblajes

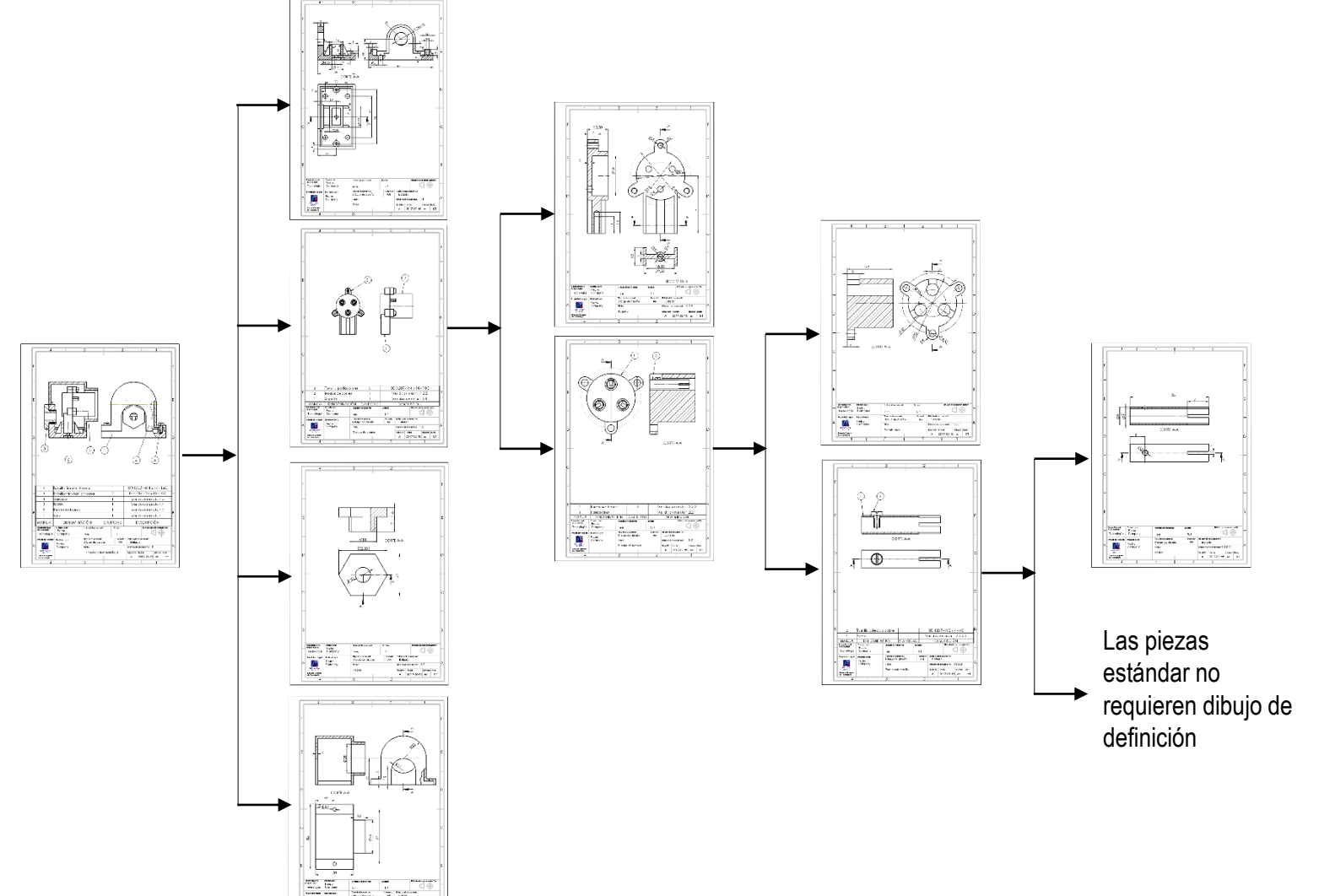

Tarea

Estrategia

#### **Ejecución**

Conclusiones

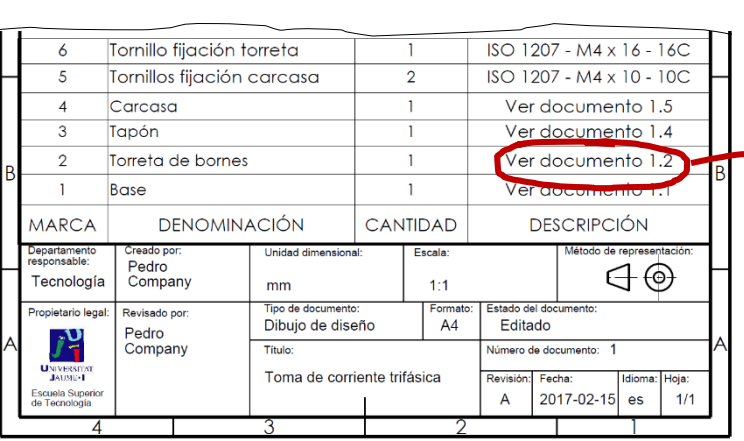

Revise la numeración del conjunto de dibujos:

Compruebe que la numeración de los dibujos en las listas de piezas y en los bloques de títulos corresponde con la propuesta

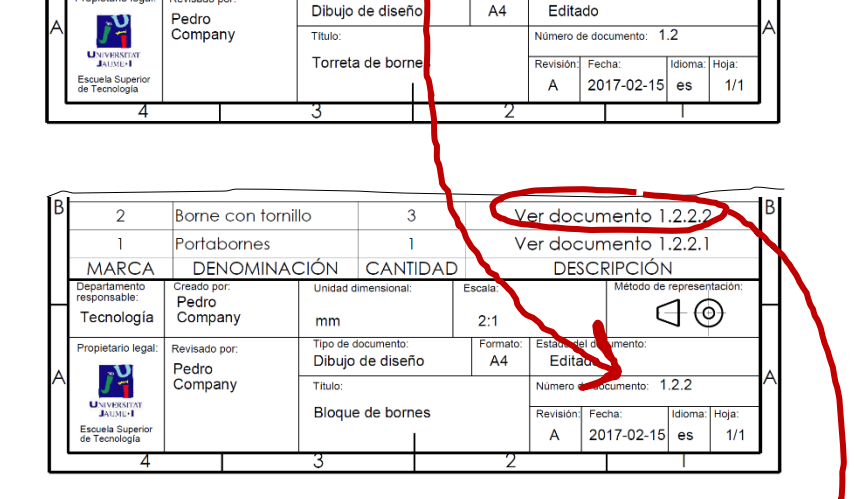

3

 $\mathbf{1}$ 

 $\mathbf{1}$ 

**Unidad dimensional** 

Tipo de documento

Tornillo portabornes

DENOMINACIÓN CANTIDA

 $mm$ 

**Bloave de bornes** 

Soporte

Creado po

Company

Revisado por

Pedro

 $\mathfrak{D}$ 

sponsable

Tecnología

Propietario legal

**RCA** Departament

 $ISO$  1907

Escala:

 $1:1$ 

Formato

Ver documento 1.2.2

**DESCRIPCIÓN** 

stado del documento

 $\overline{100}$ 

 $\ominus$ 

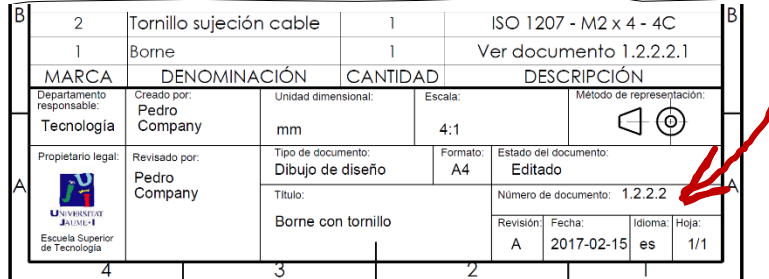

Tarea

Estrategia

**Ejecución**

Conclusiones

Haga que los propios nombres de los ficheros de los dibujos sirvan de índice del documento planos:

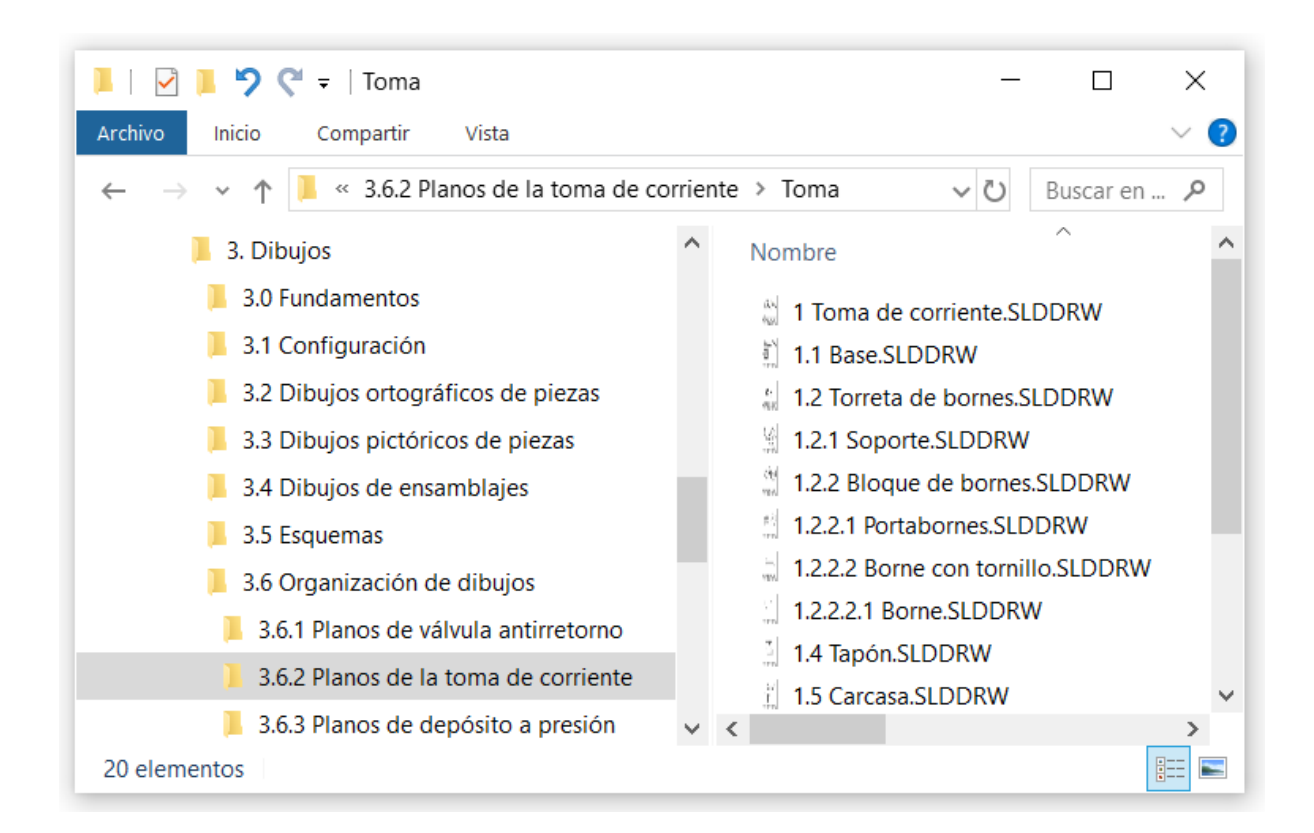

**<u>o</u>** Los dibujos se pueden guardar como documentos electrónicos

Tarea

Estrategia

**Ejecución**

Conclusiones

Seleccione  $\frac{2}{2}$ SOLIDWORKS Archivo Edición Ver Insertar Herramientas Ventana ? × R Nuevo... *Imprimir*  $Ctrl + N$  $\mathbb{R}$  Abrir...  $Ctrl + O$ Abrir reciente **F**<sup>1</sup> Cerrar  $Ctrl + W$ **■** Guardar  $Ctrl + S$ Guardar como... Guardar formato de hoja... Guardar todo Configurar página...  $W<sub>et</sub>$ des Imprimir…  $Ctrl + P$ **@** Publicar en eDrawings P Pack and Go... Buscar referencias... 图 Propiedades... Salir Personalizar el menú

portables en el formato pdf:

- Seleccione la  $\sqrt{}$ impresora pdf
- ¡No olvide configurar la página!

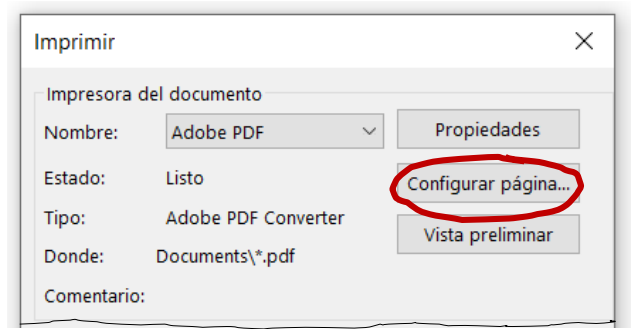

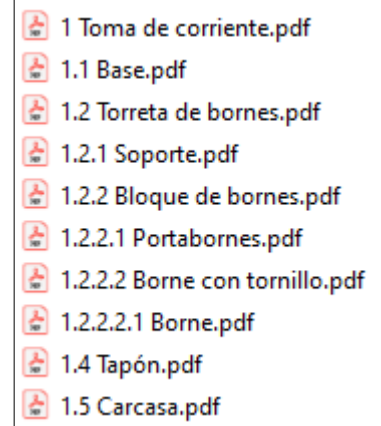

### **Conclusiones**

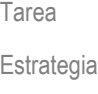

Ejecución

**Conclusiones**

Cada dibujo se tiene que obtener por separado

Pero se intenta armonizar formatos y cuadros de rotulación, para que sea fácil y quede bien presentada la documentación conjunta del proyecto

 $2$  Elija una numeración de planos sencilla, pero que muestre claramente las unidades funcionales, y los componentes de cada una de ellas

Utilice una numeración del tipo:

Ensamblaje.subensamblaje.pieza

 $\beta$  El conjunto de planos se tiene que revisar para asegurar que las numeraciones, los títulos y las referencias son correctos

> Hay que comprobar que los títulos de los dibujos de piezas coinciden con las denominaciones de las listas de despiece